## **Manual**

Este manual foi elaborado para todos os alunos e docentes, de forma a que todos possam conhecer e usufruir da plataforma DreamSpark, presente na área privada de cada um.

## **Iniciar**

Em primeiro lugar, devemos entrar na área privada (quer seja aluno ou docente) através do site www.ismai.pt.

Microsoft Microsoft

Dentro do Portal do ISMAI devemos aceder à secção Gabinetes e de seguida, clicar em Gabinete de Informática e Sistemas de Informação (Fig.1).

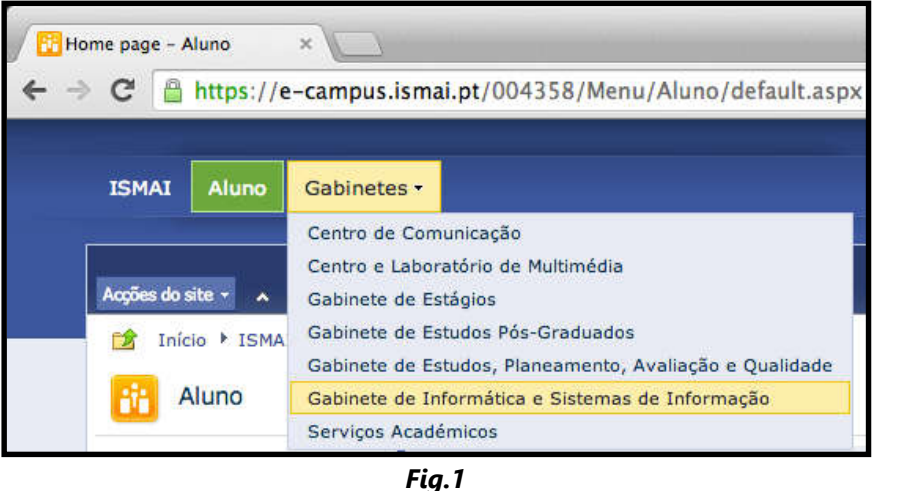

## **Autenticação**

Clicar na imagem correspondente à Fig. 2 para aceder ao DreamSpark.

Após este passo irá surgir uma janela com todo o software disponível (Fig. 3) para download.

Selecione e descarregue o software pretendido .

Todo o software tem um custo de 0€.

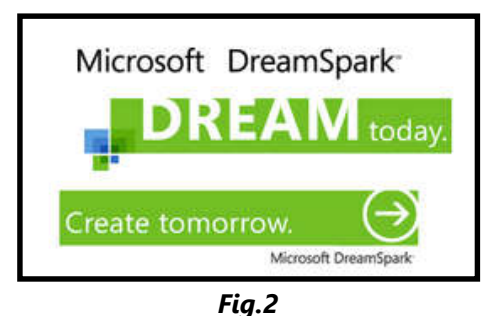

Pretende tradun-la? Niko Microsoft DreamSpark DreamSpark: AILUTICA - COOP, ENSINO SUPERIOR, CRL - GEOGRAN Popular (L)  $\sim$ Developer Tools () Servers (SE) · Anglications (8) City (I) .<br>A2 (197 Fig. 3

WINDOWS WINDOWS